Reviewing Your Graduation Name and Diploma Mailing Address in MyMadison

THE GRADUATE SCHOOL

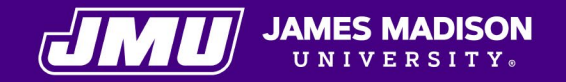

### **Overview**

This PowerPoint will show you how to view how your name will be listed in the commencement program, how your name will be listed on your diploma, and the address your diploma will be mailed to after you have met all requirements.

If you need to make changes to your name or address information, this PowerPoint will also outline how to do so and the deadlines for making those changes.

### Accessing the Validate Graduation Name Page

Step 1: Log into MyMadison and go to the *Student Center*.

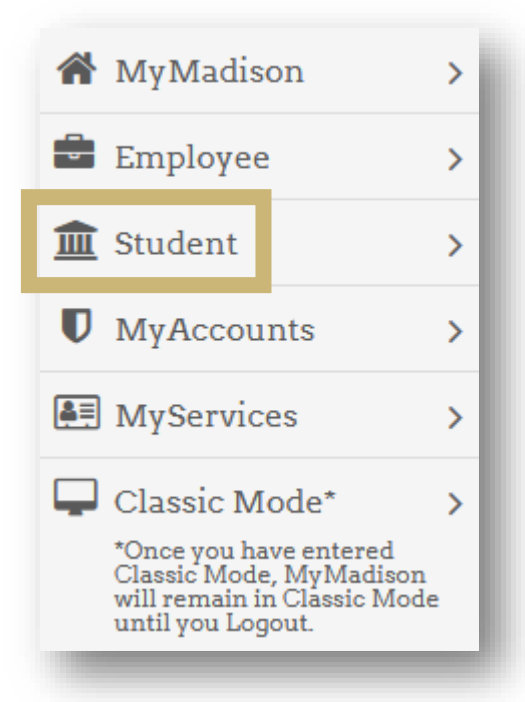

### **Student**

**Student Center** πī

#### **Student Center**

As a Student, you may enroll in classes, view your grades, transcript, academic requirements report, class schedule, financial aid, student account information and on-campus housing assignments. You can also update your personal information.

### Accessing the Validate Graduation Name Page

Step 2: Select *Graduation* from the *Other Academic* drop-down menu.

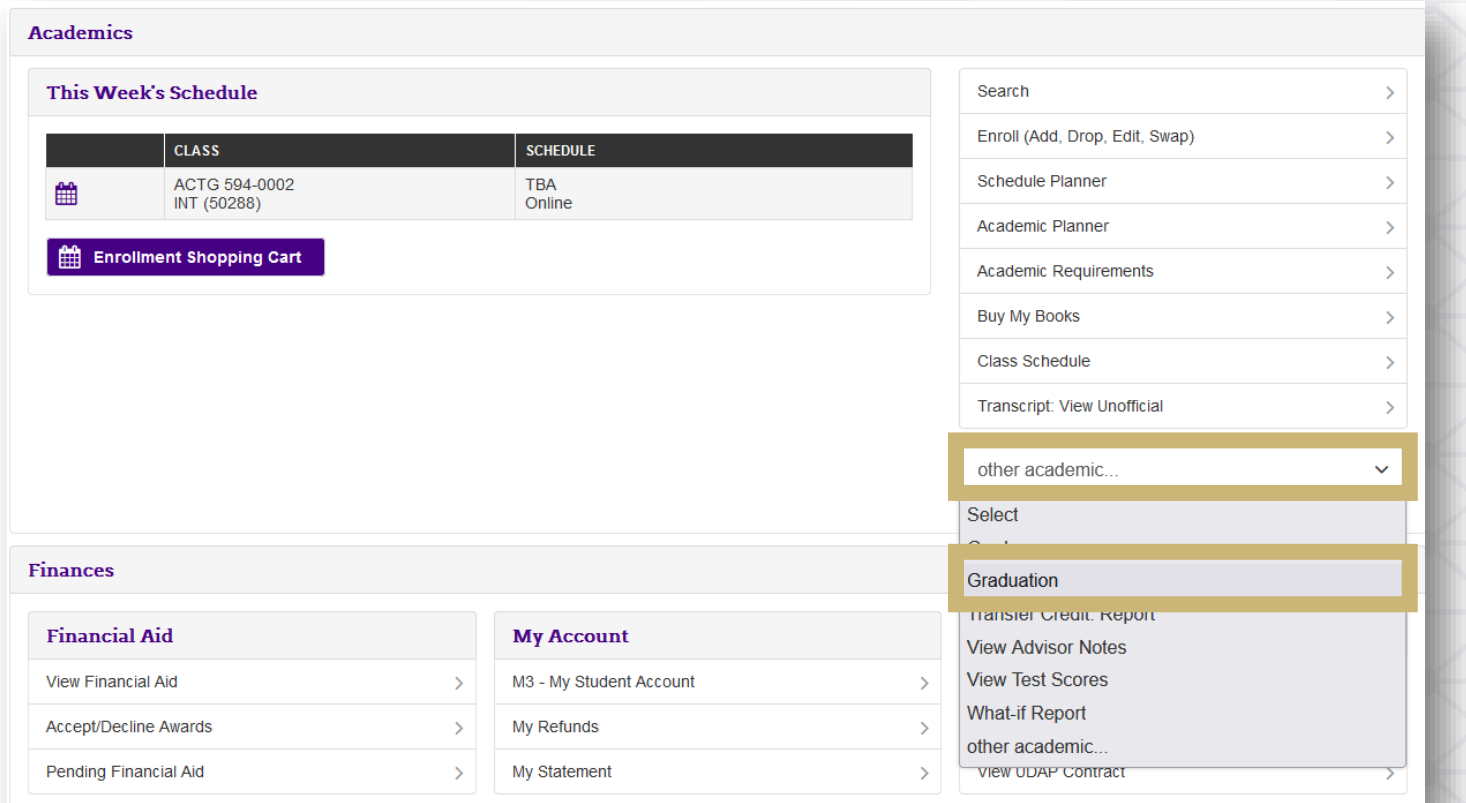

### Accessing the Validate Graduation Name Page

Step 3: Select the *Validate Graduation Name* link.

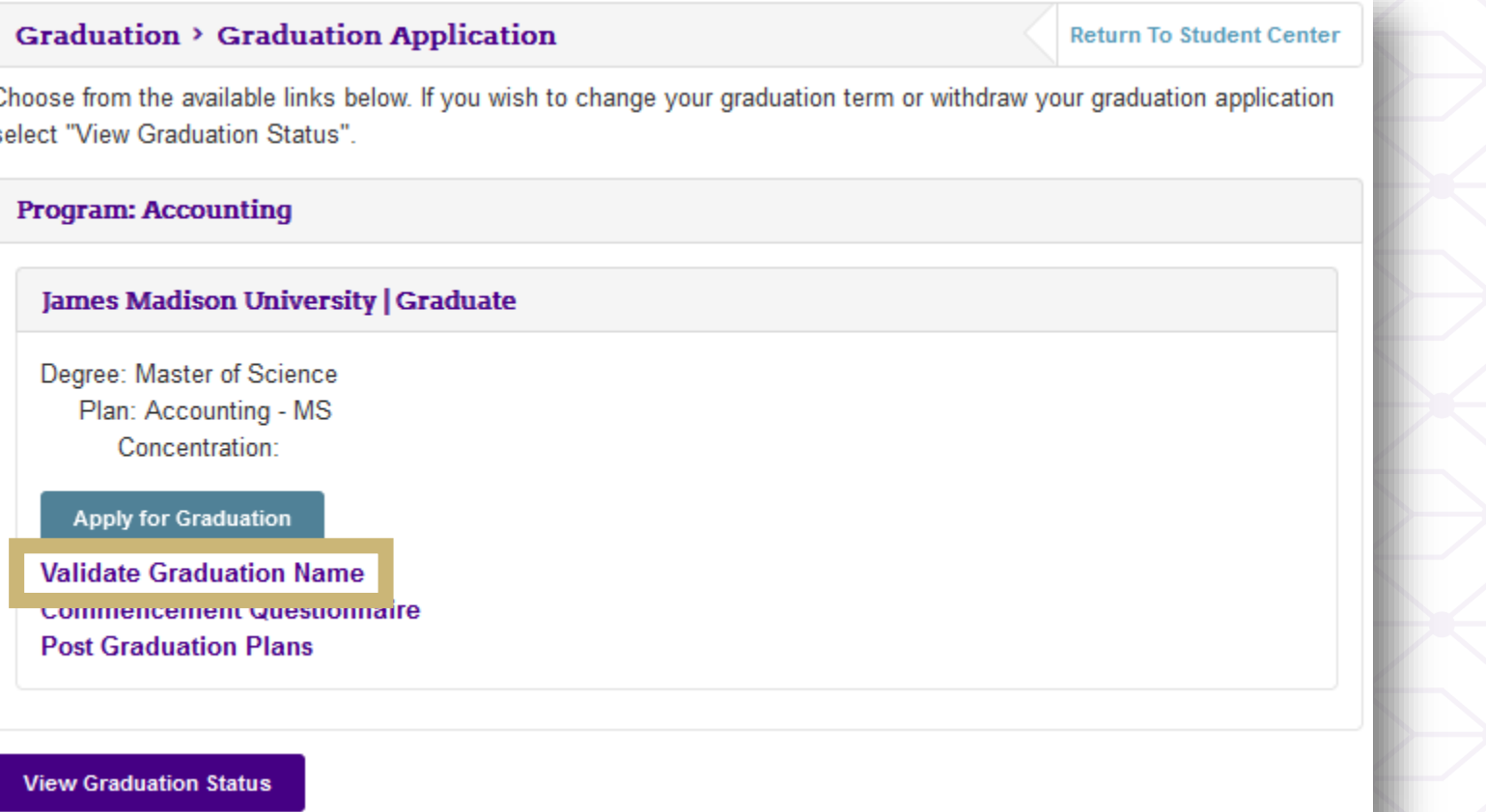

# Reviewing Your Name and Mailing Address

- **On this page, you can see your current selection** for how your name will be listed in the commencement program and on your diploma. This page also displays the address your diploma will be mailed to after you have met all requirements.
- **If your** *Primary* and *Chosen* names are the same, and you do not plan to make any changes to either name, it does not matter which option you select.
- **If you are satisfied with your information as it is** listed, you do not need to take any further action.
- **The next slides will show you how to make any** necessary changes.

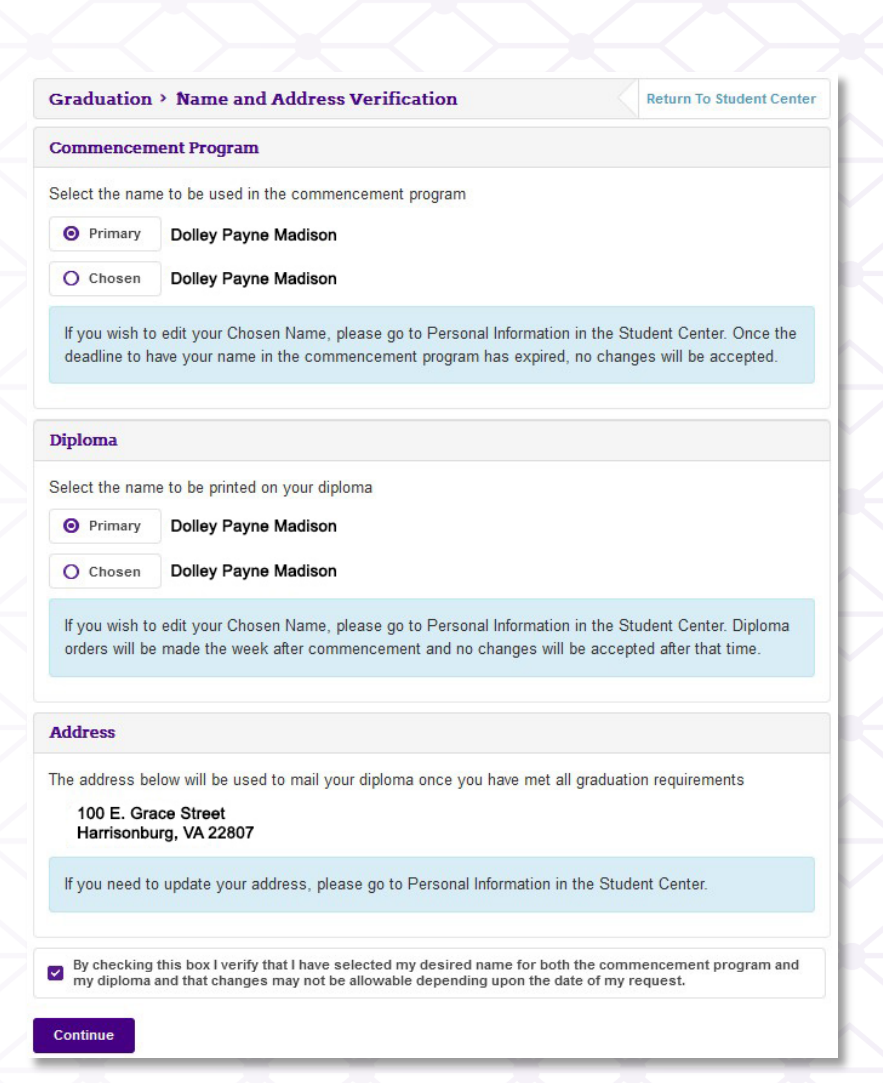

## Deadlines for Changing Your Information

#### Deadline for Name Changes for the Commencement Program:

- Students participating in May commencement will have through early March to update their commencement name information. A more specific date will be sent out as the deadline approaches.
- Students participating in December commencement will have through the middle of October to update their commencement name information. A more specific date will be sent out as the deadline approaches.
- Once the deadline for making changes to names for the commencement program has passed, you will see the following warning at the top of the *Validate Graduation Names* page and the option to select a name for the commencement program will be grayed out:

At this time, we are no longer able to add or change names listed in the commencement program. This does not affect your ability to participate in commencement

#### Deadline for Name and Address Changes for Your Diploma:

 Corrections to how your name will be listed on your diploma and/or your mailing address should be made no later than the last day of the semester in which you will complete graduation requirements.

### How to Change Your Primary Name

- If your name only needs to have an accent (e.g., à, á, â, ã, ä), apostrophe, or hyphen added, email Graduate Student Services [\(gradstudentservices@jmu.edu](mailto:gradstudentservices@jmu.edu)) and we will assist you in making sure your name displays correctly.
- **If your name has legally changed or if the primary name we have listed for you** does not match your legal name, you will change your primary name. Primary name changes can only be made by the Office of the Registrar with proper documentation (e.g. driver's license, marriage certificate, divorce decree, court order, etc.). Email [registrar@jmu.edu](mailto:registrar@jmu.edu) for more information on this process.
- After your primary name has been changed, return to the *Validate Graduation Names* page to review your selection and make sure your name displays correctly.

### How to Change Your Chosen Name

- If you do not need to make a change to your primary name but would like to have a different chosen name that can be used in the commencement program and/or on your diploma, you can submit a request to the Office of the Registrar using the chosen name form.
- **In your MyMadison Student Center, go to Personal Information and click** Campus Directory & Chosen Name.

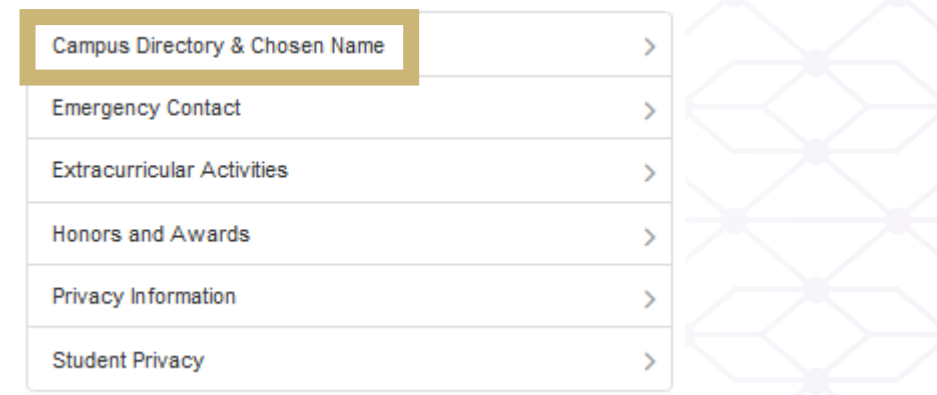

### How to Change Your Chosen Name

 On the *Campus Directory & Chosen Name* page, you will see a link to the Chosen Name Form.

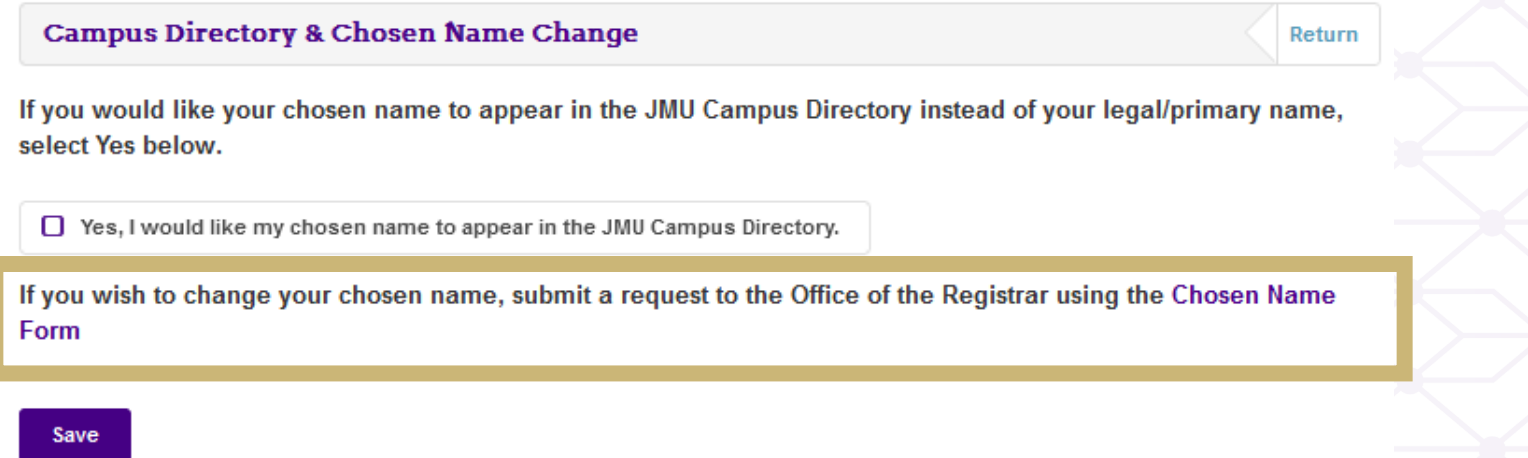

### **Fill out the form and submit it.**

### How to Change Your Chosen Name

- **Once the Office of the Registrar has updated your chosen name, return to the** *Validate Graduation Names* page to review your selection and make sure your name displays correctly.
- If you select your chosen name for the commencement program, we will also announce your chosen name during The Graduate School commencement ceremony.
- **If you have any concerns about how your name will be listed, email** [gradstudentservices@jmu.edu](mailto:gradstudentservices@jmu.edu) and we will assist you.

### How to Change Your Diploma Mailing Address

 In your MyMadison Student Center, go to Personal Information and click Edit at the bottom of the Home Address tile.

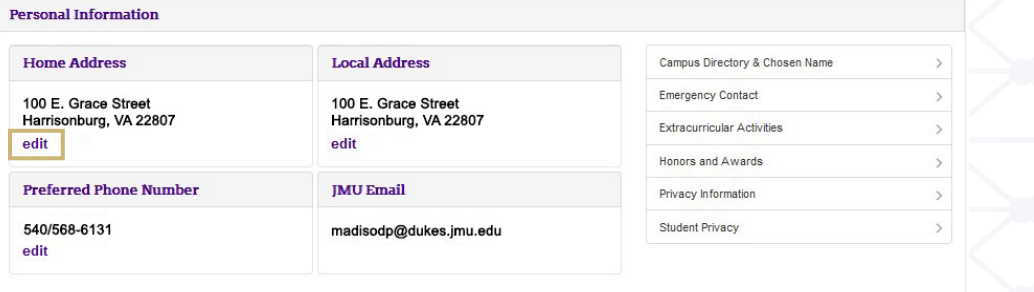

**Click the Edit button to update your Home address.** 

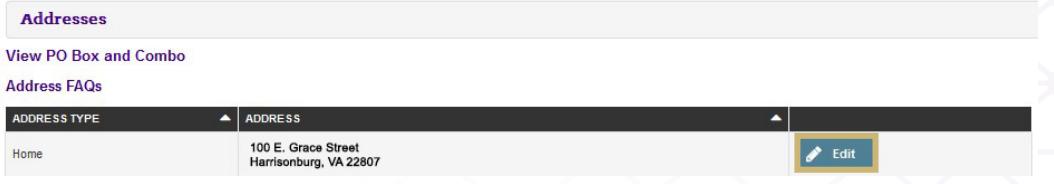

 Update your home address and select OK. On the next page, make sure Home is selected under Address Types, and click save to update your address.

# Questions?

### Contact The Graduate School at gradstudentservices@jmu.edu

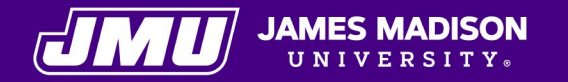